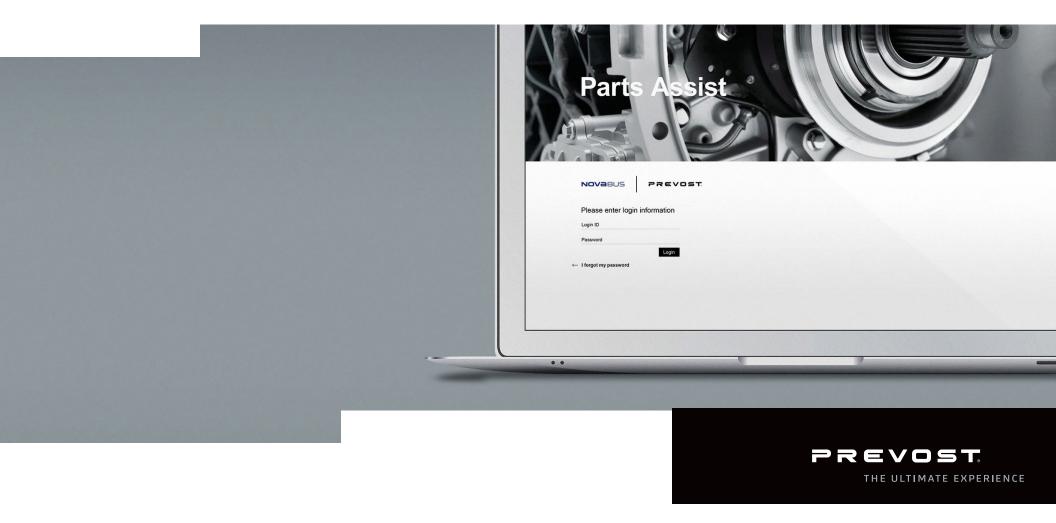

# **ELECTRONIC PARTS CATALOG**

**User Manual** 

# **LOGIN SCREEN**

#### **User Manual**

→ http://100.21.37.43/VBNA\_EPC\_UAT

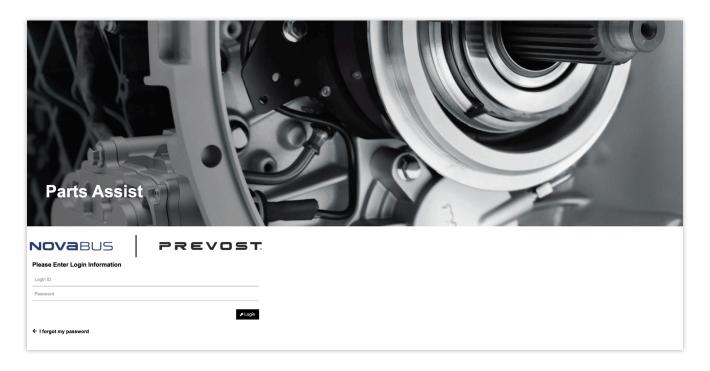

# **TABLE OF CONTENTS**

| Getting Started                        | 3  |
|----------------------------------------|----|
| Understanding icons and views          | 7  |
| Searching for products and information | 12 |
| Bookmarking favorites                  | 18 |
| Shopping Cart                          | 20 |

PDF should have links from Table of Contents to the starting page of each topic

# GETTING STARTED

## **GETTING STARTED**

#### How to Login

#### Existing Users – Prevost

• Users who have an established account with the Prevost Online Parts Ordering system can login using their existing user name and password.

#### New Users - Prevost

New users will need to setup an account.
Contact <u>function.prevostparts.orders@volvo.com</u> to request an account for Parts Assist.

#### Existing Users – Nova Bus

• Users who have an established account with the Nova Bus Online Parts Ordering system can login using their existing user name and password.

#### New Users – Nova Bus

New users will need to setup an account.
Contact <u>mauro.credali@volvo.com</u> to request an account for Parts Assist.

# **RESETTING YOUR PASSWORD**

If you have forgotten your password, simply click **I forgot my password**, then enter the email address you used to register. Next, check your email for your new password details. Once you've received your new login details, return to the Login page to log into the tool.

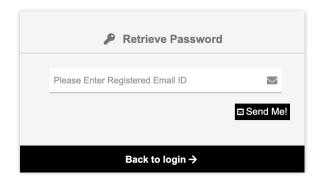

# **INITIATING UPDATES**

Periodically, we will perform updates to the site. You will be notified by a Version Update alert that looks like this. To complete the update, click **Download** Release Note.

To skip the update and continue logging in, **click OK**. If you skip the update, you will be prompted again on your next login.

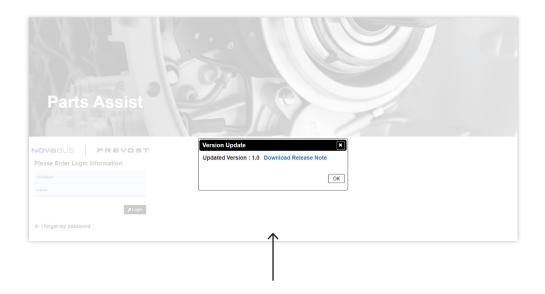

# UNDERSTANDING ICONS AND VIEWS

## **LANDING PAGE**

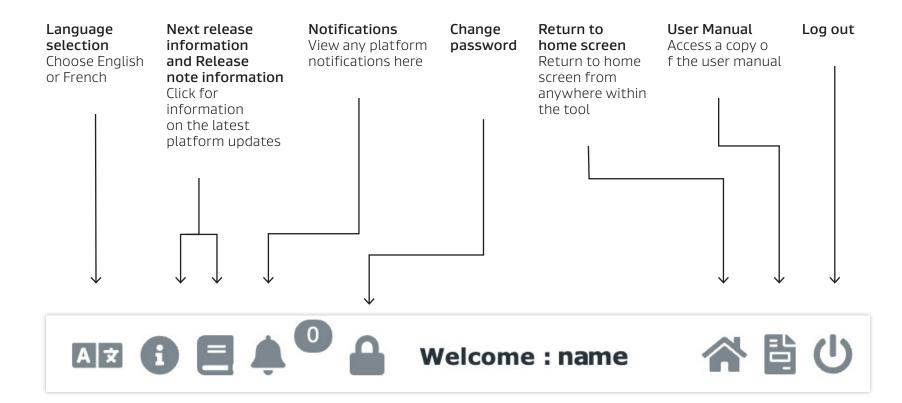

## **CATALOG VIEW**

**Catalog** Shows both the illustration and parts list (The big picture)

**Illustration** Shows parts and systems diagrams (The literal picture)

**BOM** Show the parts list and details

#### Catalog

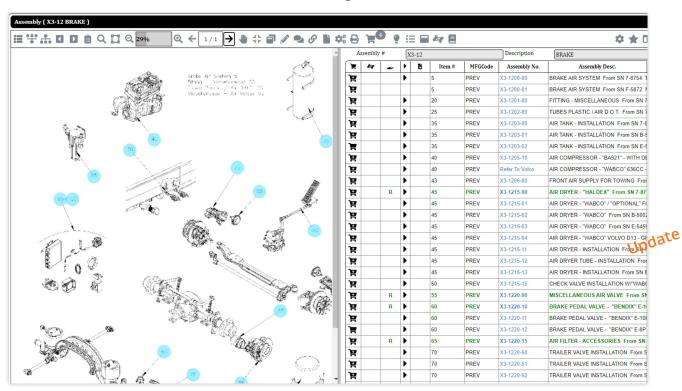

Illustration Bom

## **CATALOG ICONS**

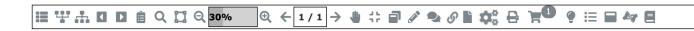

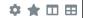

#### 1 Tree Structure

Default view is Collapse All. Click Expand All to see the full list of folders Drill down into folders for more information Click Tree Structure icon again to hide entire list

#### 2 Parent View

Click to view full list of Parent Assemblies If none are available, an alert will appear

#### 3 Child View

Click to view full list of Child Assemblies

Search, sort, and filter using the fields at the top

Click the view icon to open full details for Child Assemblies

#### 4 Preceding Assembly/Next Assembly

Navigate forward or backward among assemblies

#### 5 Recent

View and navigate to previously searched items

#### 6 Parts/Assembly Search

Similar to the Home Page Search function, search for Assembly/Part# information

#### 7 Multiple Parts Selection Tool

Select multiple hotspots within the illustration

#### 8 Zoom In or Out

Use the Zoom In or Out magnifying glass icons to change your view perspective or adjust the % field

#### 9 Illustration Count

In the case of parts/systems with multiple illustrations, the illustration count appears here

Use the left and right arrows to navigate through the illustrations

#### 10 Window Adjustments

Panning – after zooming in on the image, use the Pan tool to move the image

Fit To Window – click to instantly adjust the illustration size to fit your viewing window

Window Zoom – instantly zooms where your mouse is pointed. Click once again to return to normal view.

## **CATALOG ICONS**

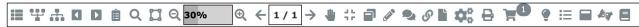

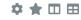

11 12 13 14 15 16 17 18 19

#### 20 21 22

#### 11 Highlighter

Click the highlighter, then plus sign then click in the illustration where you'd like to add a comment. Type your comment then click Add Highlighter

To remove individual comments, click the minus sign then click the comments you want to delete

To remove all comments in the illustration, click the circular arrow icon

#### 12 Annotation

Add, edit, delete, and move comments within the illustration

Each annotation will display with date and time details

#### 13 Service Link

Links to any available service link downloads Download files by clicking the download icon

#### 14 Customer/Other Attachments -

Available if there are applicable documents related to the assembly

#### 15 Print

Print Illustration, BOM, or both

#### 16 Shopping Cart

Review or manage shopping cart

#### 17 Show/Hide Hotspot

Add or remove hotspots from illustration view

#### 18 Abbreviations

List of abbreviations used throughout the tool

Can be exported to Excel

#### 19 Illustration View

Click to hide BOM and show only illustration

#### 20 BOM GUI Configuration

Customize your BOM view

#### 21 Bookmark

Add Catalog to your list of favorite items for quick access

#### 22 Toggle Screen

Changes viewing window structure from horizontal to vertical

Click to hide illustration and show only

## **BOM ICONS**

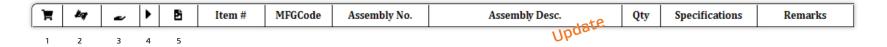

#### 1 Shopping Cart

Click to add or remove item from shopping cart

#### 2 Supersession

**X** indicates superseded part

#### 3 Recommended Part

R indicates additional parts recommended to complete your order

#### 4 Is Assembly

Indicates part is an assembly and you can drill down for more information

#### 5 Part Image

Indicates part has an image

#### **BOM Color Indicators**

**Color Key** 

**Green** – Recommended Part

**Red** and **Purple** – retrofit

# SEARCHING

## **SEARCHING**

# First, choose Prevost or Nova Bus from the landing page

\*Note: Only the brand(s) you have access to will appear on the landing page. Some may see only Prevost, some only Nova Bus, and some will see both.

#### Search Options include:

- Conventional Search
- Enhanced View
- Product Details
- Part/Assembly#

#### Conventional Search Choose your search category from the dropdown box

\*Note: Search options vary by brand

 Type your details in the search box, then press Enter or click the magnifying glass icon

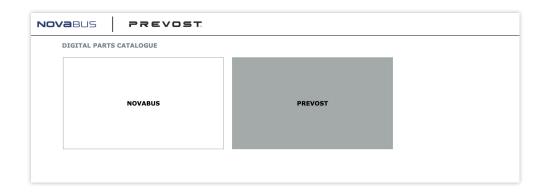

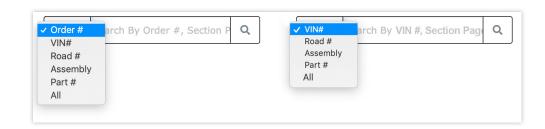

### **SEARCHING CONT.**

#### **Product Details**

To search by Product Details, click the **bus icon**, select your details from the dropdown boxes, then click **Search** 

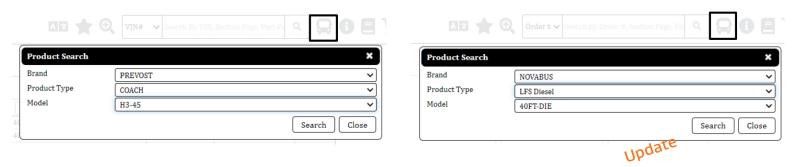

#### Part/Assembly#

To search by Part/Assembly#, click the magnifying **glass icon** , fill in your details, then click **Search**. You can also access Recent and Advance Search options from this menu.

To review previously searched part/assembly numbers, click **Recent** 

Click Advance **Search** to apply multiple search criteria to help narrow your results

For each search, a new window is opened, so you can keep multiple catalog pages open while exploring, and compare details.

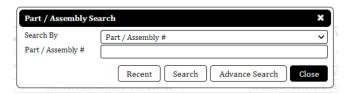

# **SEARCHING CONT.**

To view full item information in master mode, click the **Assembly No hyperlink** 

| Ħ | Eg | ~ | ٠ | Ē | Item # | MFGCode | Assembly No. | Assembly Desc.                     |
|---|----|---|---|---|--------|---------|--------------|------------------------------------|
| Ä |    |   | • |   | 5      | PREV    | H3-1105-01   | REAR AXLE - MODEL RS23160 & DRUM   |
| Ä |    |   | ١ |   | 5      | PREV    | H3-1105-02   | REAR AXLE - MODEL RC23160 & DISC   |
| Ä |    |   | • |   | 10     | PREV    | H3-1110-02   | CARRIER ASSY - MODEL #61143 From S |

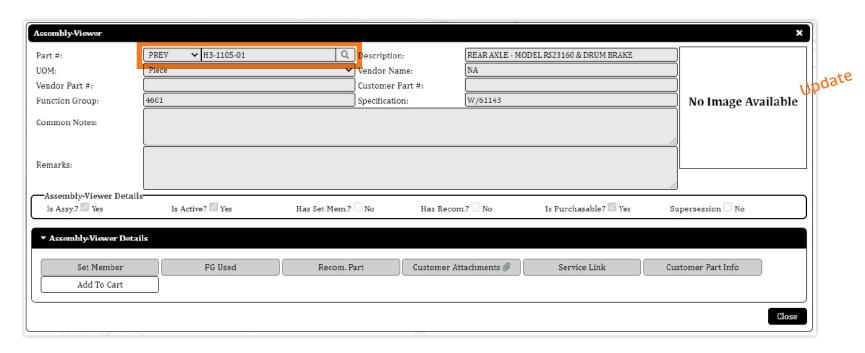

## **SEARCHING CONT.**

#### **Enhanced View**

After selecting the brand, choose your vehicle type:

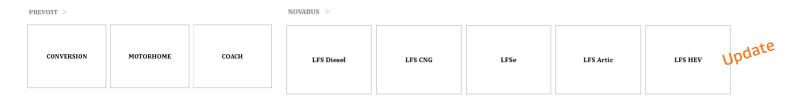

Next, select your model to find all information available for that model.

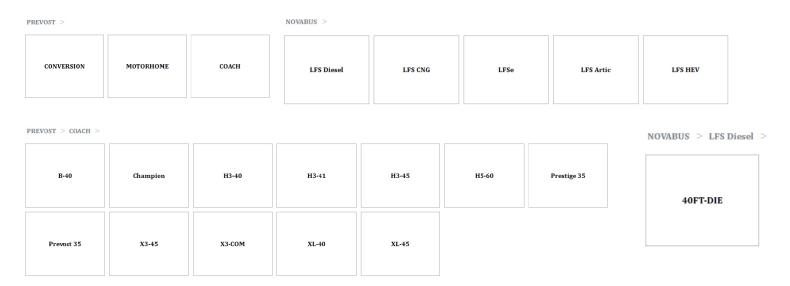

Click the View icon **o** to see more details for each vehicle.

Navigate back using the links at the top | PREVOST > COACH > H3-45 >

# **SORTING SEARCH RESULTS**

Filter columns by typing details in the field and pressing **enter** 

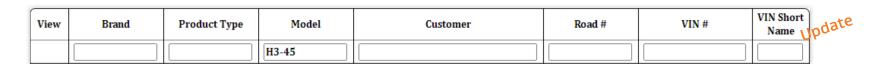

Or, click the column **header** to sort in ascending or descending

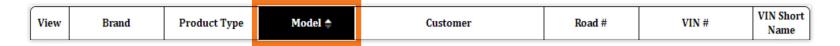

Click the **View** icon to navigate to the catalog

For orders, click the **shopping cart** icon 📜 to add the item to your cart

# **BOOKMARKING FAVORITES**

## **BOOKMARKING PAGES**

To simplify your future searches, simply bookmark products you view often using the **star** icon which turns yellow when selected.

To manage bookmarks, click the **star** on the homepage.

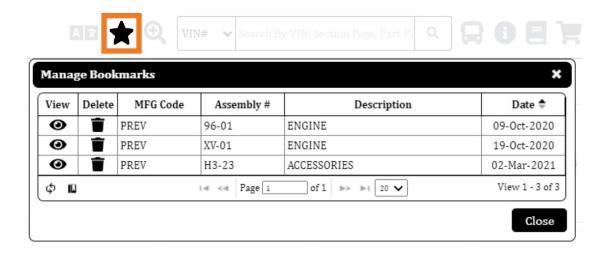

Export items to Excel using the **export** icon

# UTILIZING THE SHOPPING CART

# **UTILIZING THE SHOPPING CART**

Add parts to the shopping cart using the **shopping cart** icon **T** next to each item

When an item has been added to the cart, the icon changes to show the status To remove an item, click the **shopping cart** icon again

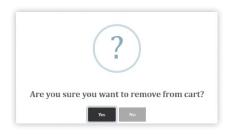

Access the **shopping cart** from the homepage to see what items are currently selected. The number shown indicates how many items are in your cart.

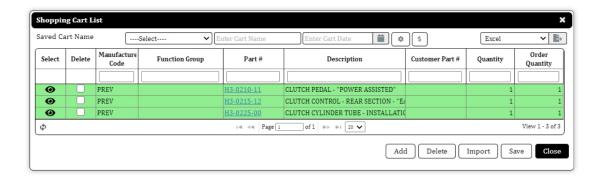

# ADDING ITEMS FROM ASSEMBLY VIEWER

You can also add items to the cart from the Assembly Viewer

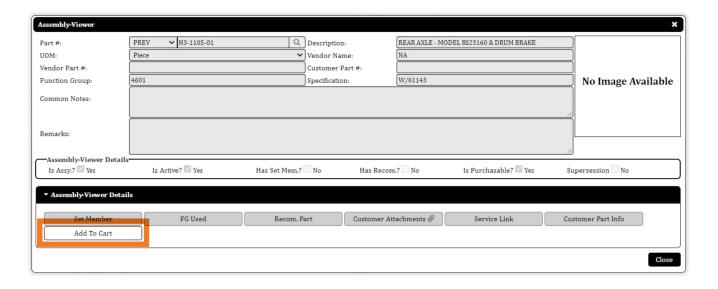

# UTILIZING ILLUSTRATION HOTSPOTS

Each illustration shows color-coded numbers – also known as Hotspots – indicating different parts

Quickly add parts to your cart by right clicking a hotspot, then clicking Add

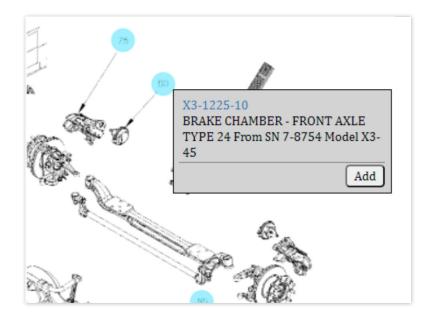

Left click the **hotspot** to highlight the item(s) in the parts

# UTILIZING ILLUSTRATION HOTSPOTS CONT.

Add multiple parts using hotspots with the **Multiple** Parts Selection tool

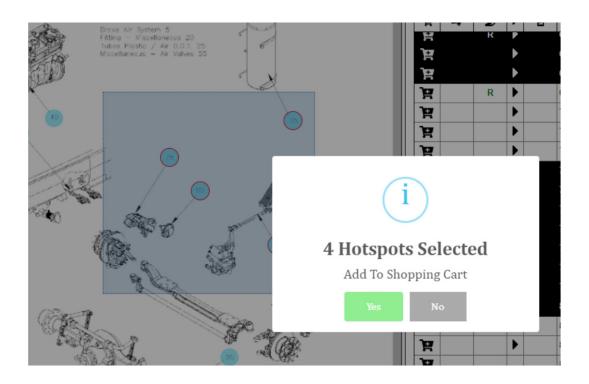

# CREATING A NEW SHOPPING CART

Items in green have not been saved to a cart. Complete the cart name and date details, then click **Save**.

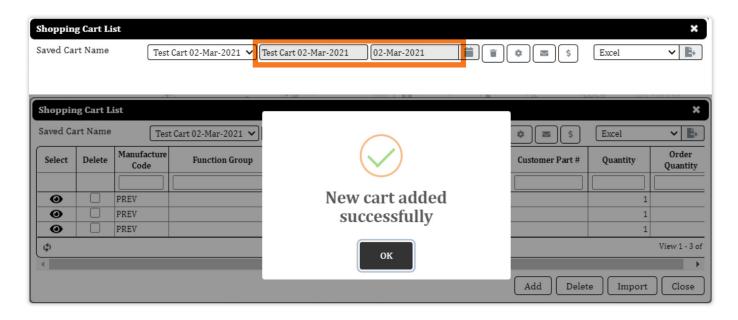

# UTILIZING SUPERSESSION & RECOMMENDED PARTS INFORMATION

Based on the items in your cart, we may recommend additional items for you to include in your order.

Recommended items are indicated with **R** in the Recommended Part column and part details will be highlighted in **green** 

To view the complete list of recommended parts, click the corresponding R.

| Ħ | ,Eg | ~ | ٠ | Ē | Item # | MFGCode | Assembly No. | Assembly Desc.                    |  |  |
|---|-----|---|---|---|--------|---------|--------------|-----------------------------------|--|--|
| 声 |     | R | • |   | 45     | PREV    | H3-1215-03   | AIR DRYER - "ROCKWELL WABCO" F    |  |  |
| Æ |     | R | ١ |   | 45     | PREV    | H3-1215-04   | AIR DRYER - "BENDIX" AD-9 From SN |  |  |
| Æ |     | R | • |   | 45     | PREV    | H3-1215-05   | AIR DRYER - "ROCKWELL WABCO" - T  |  |  |
| 声 |     | R | • |   | 45     | PREV    | H3-1215-06   | AIR DRYER - "HALDEX" From SN 2-43 |  |  |

Superseded items are indicated by an **X** in the **Supersession column** 

Click the  ${\bf X}$  to review the superseded item information

| Ħ | 44 | ě | + | 100 | Rema | Assy No | MPG  | Assy Desc.          | Qty | Spec.           | Item No |
|---|----|---|---|-----|------|---------|------|---------------------|-----|-----------------|---------|
|   |    |   |   |     |      |         |      |                     |     |                 |         |
| Ħ |    | R | ٠ |     | GM   | N73545  | NOVA | RADIATOR CANOPY ASM | - 1 | BOTTOM/BAS      | 1       |
|   |    |   |   |     | GM   | N26322  | NOVA | _WASHER OVERSIREF   | QR  | M12             | _1      |
|   |    |   |   |     | GM   | N31607  | NOVA | BOLT                | QR  | M8 X 40 SS      | _1      |
| Ä |    |   |   |     | GM   | N84067  | NOVA | RADIATOR CANOPY ASM | 1   |                 | 2       |
| H | X  |   |   |     | GM   | N43682  | NOVA | _LATCH              | 2   | SLAM WITURN KEY | _A_     |

Need better screenshot showing superseded part

# **ADJUSTING CART QUANTITIES**

To update the quantity of an item, click the **Select** icon **②** and modify the **Order Qty** field as needed. Click Update to save your changes.

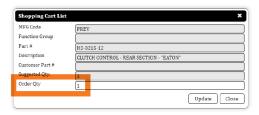

To delete a item, click the **Delete** box next to the item, then click **Delete** at the bottom.

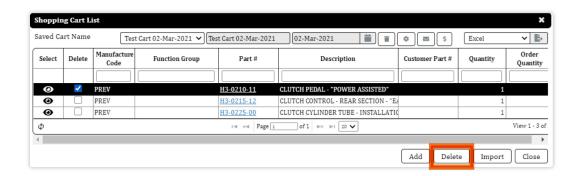

## **EDITING EXISTING CARTS**

To add parts to an existing cart, select the cart name from the list then add parts. Remember, if an item appears it green, it is not assigned to a cart.

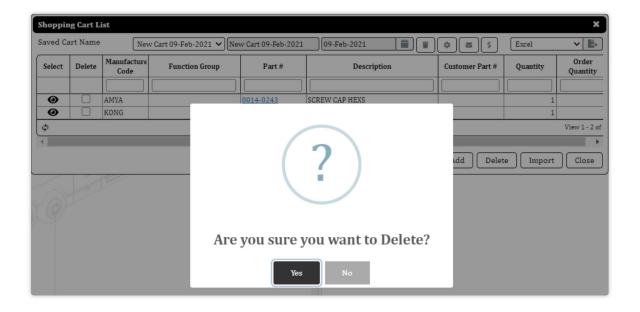

# **CUSTOMIZING YOUR CART VIEW**

Using the icon, you can customize the fields visible in your shopping cart.

Is Visible? To hide any fields in your Shopping Cart, **untick** the check box next to that item

Sequence No: Assign a sequence number to determine the order your field names display. In this example, MF\_Code is listed as 1 in the Sequence No column, so it will display first in the shopping cart list.

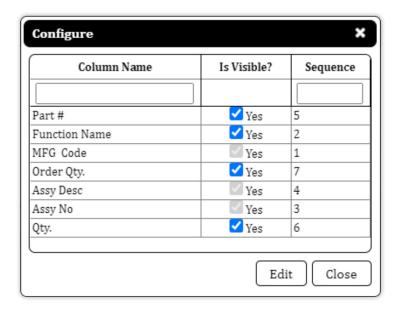

## **EMAILING YOUR SHOPPING CART**

#### **User Manual**

Select **the mail** icon **to** initiate an email including the items in your cart. Populate information into the To field, then click **Send** 

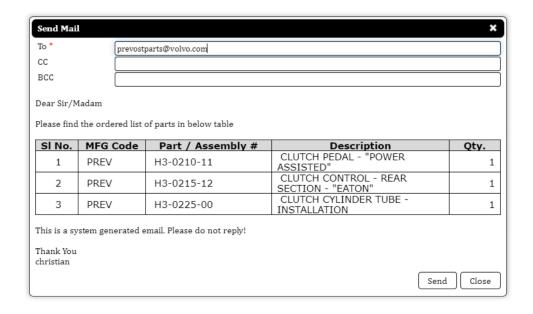

# **EXPORTING YOUR CART**

Saved cart details can be exported in three formats: Excel, PDF, and  $\mathbf{XML}$ 

To export, select your preferred format, then click **the export** icon

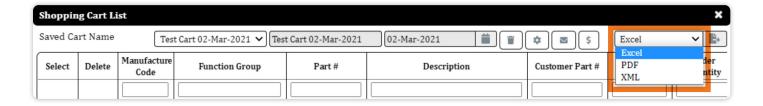

# **ADMIN**

# **ADMIN**

Info to come...

# **CONTACT US**

# **CONTACT US**

For questions, please contact:

#### Prevost

function.prevostparts.orders@volvo.com

#### Nova Bus

group.novabus.parts.manual@volvo.com